#### Copyright © 2005 Todos los derechos reservados – Impreso en China

#### Ordenador portátil N211U Manual del Usuario

Fecha de edición: 2005/10

Este manual lo guiará para configurar y usar su nuevo ordenador portátil. La información en el manual ha sido revisada cuidadosamente para asegurar su exactitud y está sujeta a cambio sin previo aviso.

Ninguna parte de este manual puede ser reproducida, almacenada en un sistema de lectura, o transmitida de ninguna forma o por ningún medio, ya sea electrónico, mecánico, fotocopia, grabación o de otro modo, sin permiso escrito.

#### Marcas registradas

Los nombres de los productos usados aquí son sólo para identificación y pueden ser marcas registradas de sus respectivas empresas.

Microsoft, MS-DOS, Windows, y Windows Sound System son marcas registradas de Microsoft Corporation.

Intel, Centrino, Pentium M, Banias, Calexico son marcas registradas de Intel Corporation.

Sound Blaster, Sound Blaster Pro son marcas registradas de Creative Technology.

Todas las otras marcas o nombres de productos mencionados en este manual son marcas registradas o comerciales de sus respectivas compañías.

## **Instrucciones de seguridad**

Use las siguientes líneas directivas de seguridad para ayudar a protegerse a usted mismo y a su ordenador. Al usar el ordenador portátil N211U.

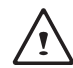

PRECAUCIÓN: No use el ordenador portátil por un período extendido de tiempo con la base apoyada directamente sobre su cuerpo. Un uso extendido podría crear una acumulación de calor en la base.

El dejar la base en contacto con la piel por un largo periodo de tiempo podría causar un malestar o incluso una quemadura.

- No trate de arreglar el ordenador por su cuenta. Siga siempre las instrucciones de instalación con exactitud.
- No transporte la batería en el bolsillo, bolso ni en ningún otro lugar donde objetos de metal (como las llaves del coche) podrían provocar un cortocircuito en los terminales de la batería.El flujo excesivo de corriente puede provocar temperaturas extremadamente elevadas y podría provocar daños debido a las quemaduras.
- Asegúrese de que ningún objeto repose sobre el cable de alimentación del adaptador CA y de que el cable no esté situado donde pueda tropezarse con él.
- Cuando haga funcionar el ordenador o recargar la batería, coloque el adaptador de corriente en un área ventilada como, por ejemplo, un escritorio o sobre el suelo. No cubra el adaptador de corriente con papeles o cualquier otro elemento que pueda reducir la refrigeración y tampoco utilice el adaptador cuando se encuentre en el interior de la bolsa de transporte.
- No introduzca objetos por las aberturas de ventilación del ordena-

dor portátil. El hacerlo podría causar fuego o descargas eléctricas al cortocircuitar con los componentes del interior.

- Utilice solamente el adaptador de corriente y las baterías aprobadas para su utilización con este ordenador portátil. La utilización de otro tipo de batería o adaptador de corriente podría causar fuego o explosión.
- Si la batería se cambia por una incorrecta, existe el riesgo de explosión.
- Reemplácela solamente por una del mismo tipo o un tipo equivalente recomendado por el fabricante.
- Deshágase de las baterías usadas de acuerdo con las instrucciones del fabricante.
- Antes de conectar el ordenador a una fuente de alimentación, asegúrese de que el voltaje del adaptador de corriente coincide con el suministro eléctrico disponible.
	- *115 V/60 Hz en la mayor parte de Norte y Sudamérica y algunas partes de Oriente como Corea del sur y Taiwán.*
	- *100 V/50 Hz en el Este de Japón y 100 V/60Hz en el Oeste de Japón.*
	- *230 V/50 Hz en la mayor parte de Europa, Oriente medio y Lejano Oriente.*
	- *Si utiliza un alargador con el adaptador de corriente, asegúrese de que el amperaje total de los productos enchufados al alargador no excedea el amperaje del alargador.*
- Para retirar el suministro eléctrico del ordenador, apáguelo, desconecte el adaptador de corriente de la toma de electricidad y extraiga la batería.
- Para ayudar a evitar riesgos potenciales de descargas eléctricas, no conecte ni desconecte ningún cable ni realice ninguna labor

I II

Ordenador portátil N211U Manual del Usuario

de mantenimiento ni reconfigure este dispositivo durante una tormenta eléctrica.

- No se deshaga de las baterías en el fuego. Podrían explotar. Consulte las autoridades locales para conocer las instrucciones de desechado.
- Cuando coloque el ordenador portátil para trabajar, colóquelo en una superficie nivelada.
- Cuando vaya de viaje, no facture el ordenador portátil como equipaje. El ordenador portátil puede pasarse por una máquina de seguridad de rayos X, pero nunca por un detector de metales. Si va a llevar el ordenador en la mano, asegúrese de llevar una batería cargada disponible en caso de que se le pida que encienda su ordenador portátil.
- Cuando viaje con el disco duro extraído del ordenador, envuélvalo en un material no conductor como tela o papel. Si va a llevar el disco duro en la mano, llévelo preparado para instalarlo en el ordenador portátil. El disco duro puede pasarse por una máquina de seguridad de rayos X, pero nunca por un detector de metales.
- Cuando vaya de viaje, no coloque el ordenador portátil en los compartimentos de equipaje sobre la cabeza, podría resbalarse. No golpee el ordenador portátil ni lo someta a vibraciones mecánicas.
- Proteja el ordenador portátil, la batería y el disco duro contra situaciones perjudiciales como suciedad, polvo, comida, líquido, temperaturas extremas y sobrexposición a la luz solar.
- Cuando traslade el ordenador portátil entre entornos con una gran diferencia de temperatura o humedad, podría formarse condensación dentro del ordenador portátil. Para evitar daños en el ordenador portátil, deje suficiente tiempo para que la humedad se evapore antes de encenderlo.

 *AVISO: Cuando traslade el ordenador portátil desde un ambiente de baja temperatura a una cálida o viceversa, deje que el ordenador se aclimate a la temperatura de la habitación antes de encenderlo.*

- Cuando desconecte un cable, tire del terminal o del bucle de protección, no del cable en sí mismo. Cuando tire del terminal, manténgalo nivelado para evitar doblar los contactos. Antes de limpiar el ordenador portátil, apáguelo y desenchúfelo de la fuente de alimentación y extraiga la batería.
- Antes de limpiar el ordenador portátil, apáguelo y desenchúfelo de la fuente de alimentación y extraiga la batería.
- Manipule siempre los componentes con cuidado. Sujete los componentes, como los módulos de la memoria, por los bordes, no por los contactos.

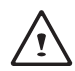

 PRECAUCIÓN: Cuando se utilice ordenador telefónico, deben seguirse las precauciones básicas de seguridad para reducir el riesgo de fuego, descargas eléctricas y daños personales, incluyendo las siguientes:

- Españo
- No utilice este producto cerca del agua, como por ejemplo, una bañera, un lavabo, fregadero, pila de lavado, en un sótano mojado o cerca de una piscina.
- Evite el uso de un teléfono (excepto que sea inalámbrico) durante una tormenta eléctrica. Puede haber un riesgo remoto de electrocución proveniente de un rayo.
- No use el teléfono para reportar una fuga de gas cerca de la fuga.
- Use sólo el cable de alimentación indicado en este manual.

ADVERTENCIA: esto podría anular la garantía

\* Si la batería no se manipula de modo correcto, puede haber un riesgo de explosión. Asegúrese de usar la misma batería o una equivalente.

\* Por favor elimine las baterías usadas de acuerdo a las instrucciones dadas por el fabricante.

\* Sepa que los discos quebrados, muy rayados o de mala calidad usados en este lector pueden causar un daño al disco y a los datos que están en el disco. Estos discos pueden quebrarse a rotaciones de alta velocidad. Si no ejerce un cuidado completo en relación con este tema, podría anularse la garantía del producto.

## **Información regulatoria**

#### **Aviso CE (Unión Europea)**

La marca del símbolo  $\mathsf C \mathsf C$  indica la conformidad de este ordenador N211U con la Directiva EMC y la Directiva de Bajo Voltaje de la Unión Europea. Este símbolo indica que el sistema N211U está conforme a las siguientes normas técnicas:

*• EN 55022 — "Límites y métodos de medida de las características relativas a las perturbaciones radioeléctricas de los equipos de tecnología de la información".*

*• EN 55024 — "Equipos de tecnología de la información – Características de inmunidad – Límites y métodos de medida".*

*• EN 61000-3-2 — "Compatibilidad electromagnética (EMC) - Parte 3: Límites – Sección 2: Límites para las emisiones de corrientes armónicas (equipos con corriente de entrada inferior o igual a 16 A por fase)".*

*• EN 61000-3-3 — "Compatibilidad electromagnética (EMC) - Parte 3:*

*Límites - Sección 3: Límite de las fluctuaciones de tensión y del flicker en redes de baja tensión para los equipos de entrada inferior a 16 A".*

*• EN 60950 — "Seguridad de los equipos de tecnología de la información".*

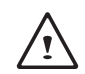

NOTA: Los requerimientos de emisión del EN 55022 son para las dos clasificaciones:

• Clase A es para las áreas comerciales típicas.

• Clase B es para las áreas domésticas típicas.

#### Aviso BSMI (Sólo para Taiwán)

La mayoría de los ordenadores portátiles, o los productos informáticos son clasificados por la Oficina de Normas, Meteorología e Inspección (BSMI) como de Clase B equipos de tecnología de la información (ITE).

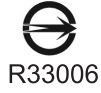

 Este símbolo que debe estar marcado en el productos indica que el producto cumple con la norma BSMI.

#### Aviso CCC (Sólo para China)

En los sistemas Clase B, aparecerá la siguiente advertencia cerca de la etiqueta regulatoria:

Warning: This is a Class A product. In a domestic environment this product may cause radio interference, in which case the user may be required to take adequate measures.

#### 吉明 此为A级产品, 在生活环境中, 该产品可能会造成无线电干扰 在这种情况下,可能需要用户对其干扰采取切实可行的措施

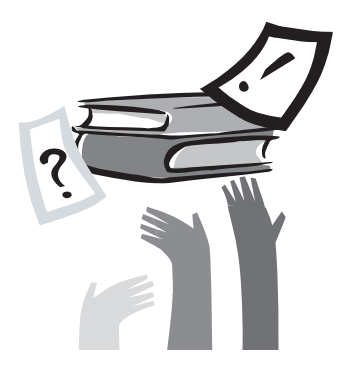

# Introducción

¡Felicitaciones en la compra de su ordenador portátil! Su nuevo ordenador portátil incluye los últimos avances de la tecnología de la computación portátil. Combina una ergonomía de última generación con una arquitectura sofisticada para proveerle un ordenador personal compacto, poderoso y fácil de usar. Diseñado para una amplia gama de aplicaciones de productividad general, de negocios y personal, este ordenador portátil es una opción ideal para el uso en la oficina, en casa, y de viaje.

Este manual contiene toda la información que necesita para configurar y usar su nuevo ordenador. Describe todas las características de su ordenador portátil de manera fácil de leer, aunque bien detallada.

# **Contenuti**

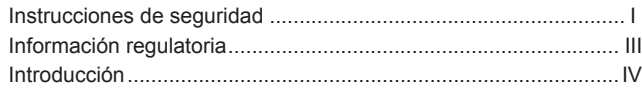

Capítulo 1 Gira de presentación

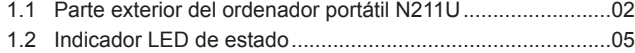

## Capítulo 2 Instrucciones básicas de operación

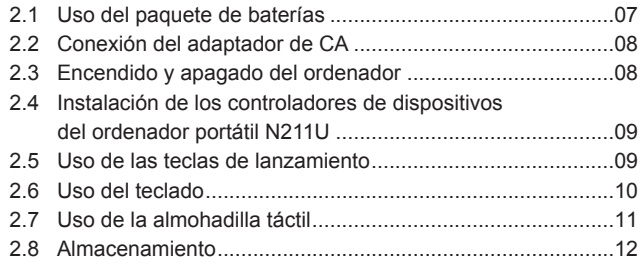

Capítulo 3 Personalizzare il vostro N211U Computer Portatile

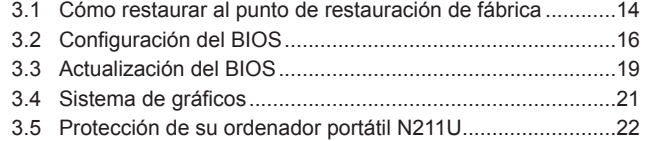

Capítulo 4 Conexión a periféricos

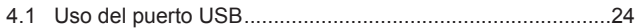

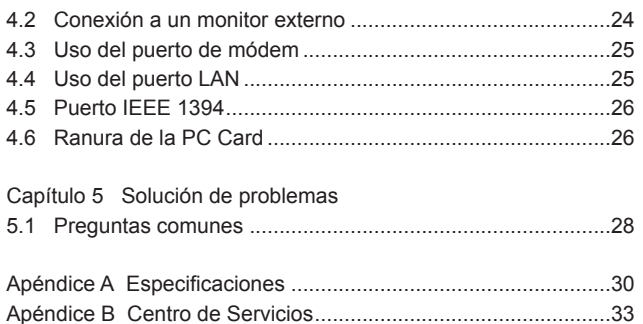

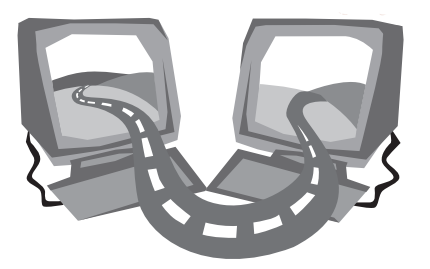

# **Capítulo 1 Gira de presentación**

Este capítulo le mostrará los componentes básicos del ordenador y le explicará brevemente como funcionan.

## **1.1 Parte exterior del ordenador portátil N211U**

#### ►Vista delantera◄

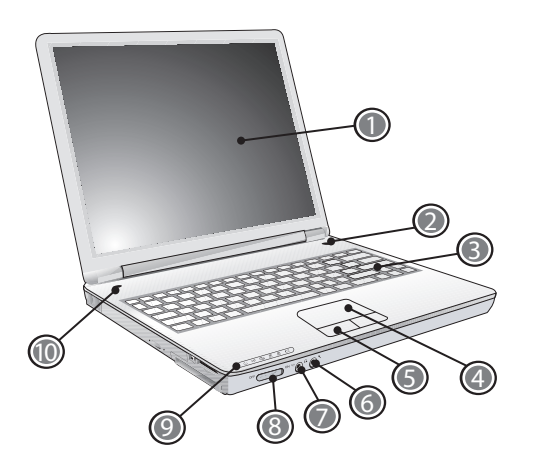

1 Pantalla de LCD

También llamada Pantalla de Cristal Líquido (LCD en inglés), es un dispositivo de salida de datos del ordenador.

2 Botón de encendido

Para encender y apagar el ordenador, o reiniciar cuando está en modo suspendido.

3 Teclado

Ingresa datos en el ordenador.

4 Touchpad

Úselo para mover el puntero, seleccionar y activar elementos en la pantalla.

- 5 Botones de la almohadilla táctil Funciona como los botones izquierdo y derecho de un ratón externo.
- 6 Ficha de entrada del micrófono Para conexión a un micrófono externo.
- 7 Ficha de altavoz/auriculares Para conexión a auriculares estéreo, altavoces o juego de audífonos.
- 8 Conmutador de red inalámbrica Activa o desactiva la función de comunicaciones inalámbricas.
- 9 Indicador LED de estado Diodos emisores de luz (LEDs en inglés) muestra el estado de la funciones y componentes del ordenador.
- 10 Teclas de lanzamiento Botones para lanzar programas usados frecuentemente.

Gira de presentación Gira de presentaciónEspañol

Ordenador portátil N211U Manual del Usuario

#### ►Vista izquierda◄

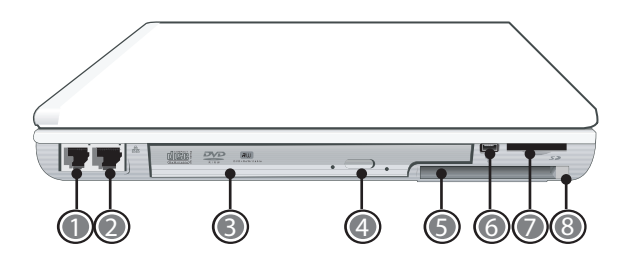

1 Puerto de módem

Conecta a una línea telefónica.

2 Puerto LAN

Conecta a un módulo LAN, conecta su ordenador a otro ordenador/redes a través de una red de área local (LAN).

3 Unidad de disco óptico

Disco interno óptico, carga programas de un disco compacto (CD) o disco de vídeo digital (DVD).

- 4 Botón de expulsión de la unidad de disco óptico Expulsa la bandeja de la unidad de disco óptico.
- 5 Ranura para PC Card Acepta una tarjeta PC card Tipo II de 16 bits o una tarjeta PC Card CardBus de 32 bits.
- 6 Puerto IEEE 1394 Conecta a dispositivos IEEE 1394.
- 7 Ranura de tarjetas 4 en 1 Acepta módulos SD/MMC/MS/MS Pro. (Sólo puede usarse una tarjeta a la vez).
- 8 Botón de expulsión de la tarjeta PC Card Expulsa la tarjeta PC Card de la ranura.
	- ►Vista derecha◄

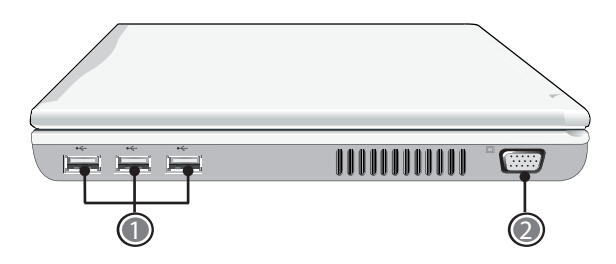

Gira de presentación (S) Gira de presentación Españo

1 Puerto USB

Conecta a dispositivos USB (por ej., ratón USB, cámara USB).

2 Puerto para pantalla externa de vídeo VGA Para conexión a un monitor externo.

#### ►Vista trasera◄

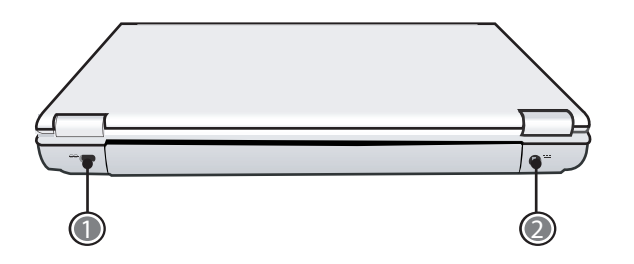

- 1 Ranura para candado Kensington
	- Conecta a un candado de seguridad compatible Kensington.
- 2 Puerto de alimentación
- Conecta a un adaptador CA.

#### ►Vista inferior◄

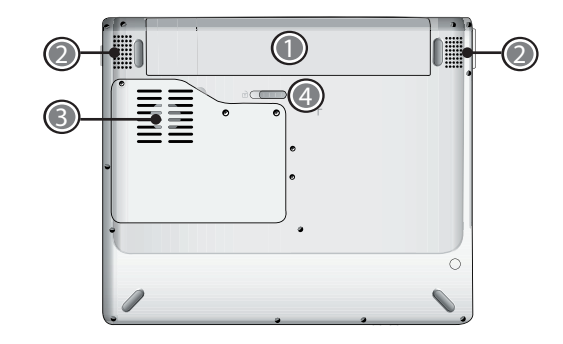

1 Bahía de batería

IEquipado con una opción de paquete de baterías Litio-Ion (Li-Ion).

2 Altavoces

Los altavoces izquierdo y derecho entregan una salida de audio en estéreo.

3 Ranura del ventilador

Suministra un flujo de aire para enfriar los componentes internos.

PRECAUCIÓN: No bloquee la ranura de ventilación. Un alfiler u objeto similar podría dañar la seguridad del ordenador.

4 Pestillo para liberar la batería Empuje el pestillo para sacar el paquete de baterías.

## **1.2 Indicador LED de estado**

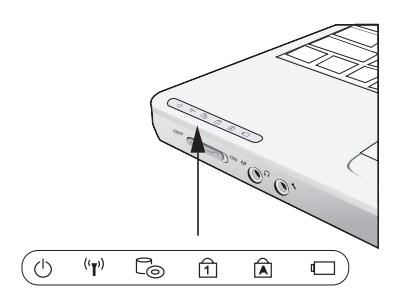

#### $($ <sup>1</sup>) Alimentación

Brilla de color azul cuando el ordenador está encendido; parpadea en color azul cuando el ordenador está en modo suspendido. La luz se apaga cuando el ordenador están en el modo de Hibernación o apagado.

## $(\mathbf{r})$  LAN inalámbrica

Brilla de color azul cuando la función de LAN inalámbrica está en uso. Se apaga cuando la función de LAN inalámbrica está apagada.

## Co Unidad de CD ROM

Se enciende cuando el ordenador está leyendo información del

DVD-ROM o la unidad Combo.

## f1 Bloqueo Núm

Se enciende cuando el modo numérico esté encendido pulsando [Num LK]. Puede usar el teclado numérico incorporado para el ingreso de datos numéricos. Pulse [Num LK] nuevamente para apagar el teclado numérico incorporado.

## Bloqueo de mayúsculas

Se enciende cuando las teclas alfabéticas están bloqueadas en mayúsculas. Las palabras que ingrese en este modo están todas en letras mayúsculas. Pulse [Caps Lock] para encender o apagar este modo.

#### Indicado de la batería

La luz indicadora de la batería informa si la batería se está cargando o si ya está cargada por completo. Si carga su batería, la luz indicadora de la batería permanecerá encendida incluso cuando el portátil esté apagado. Si no hay actividad de batería, no hay conectado ningún adaptador o si el interruptor de alimentación está apagado, el indicador de la batería también se apagará.

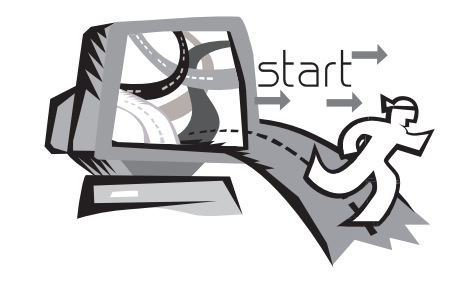

# **Capítulo 2 Instrucciones básicas de operación**

Este capítulo suministra información acerca de la operación básica, incluyendo la conexión al adaptador de CA, el encendido y apagado del ordenador, el uso de la almohadilla táctil, el teclado, las teclas cálidas, la batería, etc. Si es nuevo en el mundo de los ordenadores y del sistema operativo, este capítulo puede guiarlo a través de los puntos básicos e hacerle probar las nuevas apasionantes funciones.

Instrucciones básicas

Instrucciones básicas<br>Instrucciones básicas

de operación

 $^{\circledR}$ 

Español

## **2.1 Uso del paquete de baterías**

El ordenador N211U está diseñado para ser operado con una de las siguientes fuentes de alimentación:

- Alimentación de CA
- (usando el adaptador de CA conectado a un tomacorriente)
- Paquete de baterías Litio-Ion (Li-Ion)

Debe usar el adaptador de CA siempre que sea posible, y usar el paquete de baterías sólo cuando no haya alimentación de CA disponible. La bateria recargable de Li-Ion permite operar los operadores portátiles sin fuente de energía externa. Cuando conecte el adaptador de energía AC, la bateria empezará automáticamente a recargarse. Mientras se está cargando la batería, el icono de carga de batería del panel indicador estará activo. Una vez que la batería está completamente cargada, el icono de carga de la batería se apagará. Si su computadora está apagada o en modo stand-by, se necesitarán de unas 3 horas para recargar una batería completamente descargada.

*• El uso de un fax módem, o de equipos de vídeo o audio aumenta los requerimientos de energía del ordenador.*

*• La disminución del brillo del monitor también puede ahorrar energía.*

La batería no está completamente cargada. Deje que su batería se cargue completamente antes de usarla (es decir, antes de desconectar la alimentación de CA). Se recomienda la calibración de la batería antes de su uso.

*• La batería de Li-Ion es vulnerable. No la recargue con otros adaptadores de energía, sino podría causarse un incendio o una explosión.*

#### ►Recambio de baterías◄

A medida que pasa el tiempo dismininuye gradualmente la capacidad de la batería. Le recomendamos que remplace su batería cuando vea que ésta comienza a almacenar una carga significantemente menor.

Para remplazar la batería, por favor siga los pasos como se indica abajo.

1. Apague el ordenador.

- 2. Cierre la cubierta y dé vuelta el ordenador.
- 3. Deslice el pestillo lateral de la batería (1) hacia la izquierda. Manténgalo pulsado hasta que salga la batería.
- 4. Asegúrese que la batería de recambio esté orientada de modo correcto. Inserte la batería en el compartimiento de batería.
- ►Mantenimiento del adaptador de CA◄
- No conecte el adaptador a ningún otro dispositivo.
- No pise el cable de alimentación ni coloque objetos pesados sobre él. Dirija cuidadosamente el cable de alimentación y cualquier otro cable lejos del paso de personas.
- Al desenchufar el cable de alimentación, no tire del cable sino del enchufe.
- Si usa un cable alargador, el amperaje total de los equipos enchufados no debe exceder el amperaje del cable. El amperaje total de todos los equipos enchufados en un tomacorriente no debe exceder el amperaje del fusible.
- Verifique el voltaje de la fuente de alimentación antes de conectar su ordenador portátil al tomacorriente. Si no conocer las características de la alimentación eléctrica, consulte a su vendedor local o la Compañía de Electricidad.

## **2.2 Conexión del adaptador de CA**

El adaptador de CA convierte la CA a CC y reduce el voltaje suministrado al ordenador. Puede ajustarse automáticamente a cualquier voltaje entre 100 y 240 voltios; la salida es de 18,5 voltios, 3,5A y le permite usar el ordenador en casi cualquier región..

PRECAUCIÓN: Use sólo el adaptador de CA y el cable recomendados. El uso de un adaptador incorrecto podría dañar su ordenador. No nos hacemos responsables de los daños en estos casos.

Para conectar el adaptador de modo adecuado, siga los siguientes pasos:

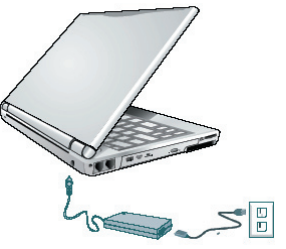

- 1. Conecte el cable de alimentación al adaptador de CA.
- 2. Conecte el adaptador de CA al puerto de alimentación de CC en la parte trasera de su ordenador.
- 3. Conecte el cable de alimentación del adaptador de CA a un tomacorriente de CA.

## **2.3 Encendido y apagado del ordenador**

#### ►Encendido◄

Abra el panel de visualización, pulse y mantenga pulsado el botón de alimentación por uno o dos segundos. El indicador de alimentación brilla de color azul después que se enciende el ordenador.

#### ►Apagado◄

Si no va a usar el ordenador portátil N211U por un tiempo, lo mejor es apagarlo para un uso más prolongado. Antes de apagar la alimentación, debe cerrar todos los programas de aplicación y apagar el sistema operativo.

Después de apagar su ordenador portátil N211U, acostúmbrese de dejar el panel LCD abierto por un tiempo siempre que lo haya usado por largo período de tiempo. Esto permitirá que las partes internas del ordenador portátil se enfríen. El cerrar el panel hará que suba el calor y pegue en la pantalla LCD, lo cual podría dañar la LCD si se hiciese de modo regular. Aún más importante, no cierre nunca la pantalla LCD por un largo período de tiempo cuando el ordenador esté encendido con las funciones de ahorro de energía apagadas.

#### ►Modo suspendido◄

Ajuste la configuración predeterminada de administración de alimentación en la caja de diálogo Opciones/Avanzadas. La caja de diálogo de las Propiedades de las Opciones de Alimentación le permite establecer diferentes acciones que son iniciadas cuando el ordenador está sin usarse por una cierta cantidad de tiempo.

Instrucciones básicas

Instrucciones básicas<br>© noraciones de operación de operación

Españo

## **2.4 Instalación de los controladores de dispositivos del ordenador portátil N211U**

Si el ordenador portátil N211U ya tiene un sistema operativo instalado, es mejor instalar los controladores de dispositivo necesarios usando los dispositivos ya incorporados en su ordenador portátil.

Antes de instalar los controladores, verifique primero con su vendedor si se han instalado todos los controladores junto con el sistema operativo. Si no, siga los procedimientos indicados abajo:

1. Puede encontrar un CD con los controladores incluidos que se ve del siguiente modo.

## **2.5 Uso de las teclas de lanzamiento**

La tecla de lanzamiento está ubicada en el ángulo superior izquierdo. Ésta le permite acceder al programa Reproductor de Medios de Windows. Vea la sección Vista Delantera con la Pantalla Abierta en el Capítulo 1 para obtener más detalles.

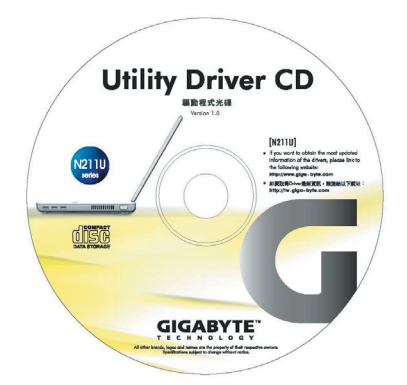

2. Coloque el CD en el lector de CD-RW o DVD-RW (opcional). Este lo conducirá a través de la instalación automática.

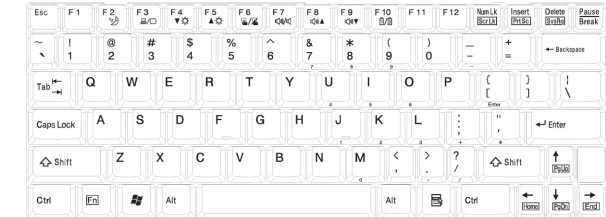

#### ►Teclado básico◄

Para producir letras, números, signos de puntuación y símbolos especiales que aparezcan en la pantalla.

### ►Teclas de función (Fn)◄

Pulsando la tecla Fn en combinación con otras teclas, algunas de las funciones expandidas del teclado pueden ser simuladas, y casi todas las funciones del teclado del tipo ordenador de escritorio pueden ser ejecutadas en el ordenador.

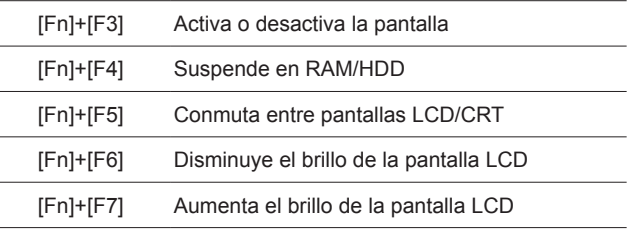

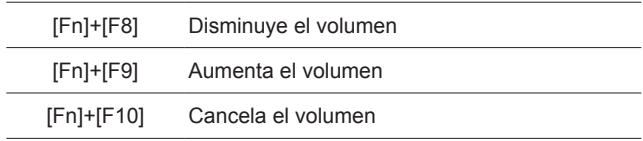

#### ►Modo numérico◄

El teclado numérico incorporado consiste de diez teclas que hacen más conveniente el ingreso intensivo de números. Pulse <Num-Lock> para habilitar o deshabilitar el teclado numérico.

Instrucciones básicas

Instrucciones básicas<br>de operación

de operación

## **2.7 Uso de la almohadilla táctil**

La almohadilla táctil es un dispositivo de puntero sensible a la presión, que provee todas las funciones de un ratón de dos botones. Su función principal es de mover el cursor alrededor de la pantalla.

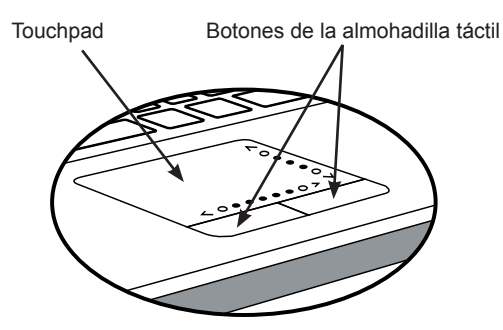

La almohadilla táctil es un dispositivo sensible a la presión. Puede dañarse si no se lo cuida de modo adecuado. Por favor observe las siguientes precauciones.

- Asegúrese que la mugre, los líquido o la grasa no manchen la almohadilla táctil.
- No toque la almohadilla táctil con los dedos sucios.
- No deje objetos pesados en la almohadilla táctil o en los botones de la almohadilla táctil.

#### ►Clic◄

Puede mover el puntero sobre el elemento con su dedo en la almohadilla y pulsar una vez el botón izquierdo que está abajo para seleccionar los elementos de menú, o haga sólo un clic en la almohadilla táctil.

#### ►Doble clic◄

Puede mover el puntero sobre el elemento con su dedo en la almohadilla y pulsar una vez el botón izquierdo que está abajo dos veces para seleccionar los elementos de menú, o haga clic dos veces en la almohadilla táctil.

#### ►Arrastrar y soltar◄

Mueva el puntero sobre el elemento y golpee con el dedo sobre la almohadilla, y luego arrastre con un golpe seguido con un movimiento continuo del puntero (un clic y medio).

#### ►Botones de desplazamiento◄

Si se está desplazando a través de un documento, podrá encontrar que, usando la línea de desplazamiento es más descansada para la mano que manteniendo pulsado un botón del ratón. La línea de desplazamiento está ubicada en la almohadilla táctil.

Ajuste la configuración de la almohadilla táctil seleccionando Configuración/Panel de control/ Impresoras y otros periféricos/Ratón/ Botones. Esta configuración le permite cambiar la orientación de la almohadilla táctil de la mano derecha a la mano izquierda, y haga el ajuste fino y el tiempo de los clics.

## **2.8 Almacenamiento**

#### ►Disco duro◄

El ordenador portátil N211U está equipado con un disco IDE incorporado de alta capacidad de 2,5 pulg. donde puede almacenar o instalar el sistema operativo del ordenador y todos los programas de software de aplicación. El disco duro interno está asignado normalmente como Unidad C después del formateo.

- $\supset$  Si quiere remplazar su disco duro, contacte a su vendedor local para obtener más información acerca de este dispositivo que debe ser instalado por el vendedor.
- Puede aumentar la capacidad de almacenamiento de su sistema remplazando el disco duro estándar con un disco de mayor capacidad.
- Apague siempre su ordenador portátil antes de sacar el disco duro. Si no lo hace de este modo, dañará el ordenador y el disco duro. No sacuda ni mueva el ordenador mientras se accede al disco duro.

#### ►Unidad de disco óptico◄

El ordenador portátil N211U con unidad de disco óptico puede ser uno de los siguientes:

 Combo DVD / Doble DVD / DVD-Super Multi Normalmente usted usará la unidad para instalar el sistema operativo y los programas de aplicación de software. Para insertar y sacar un disco en la unidad:

1. Pulse el botón en la parte delantera de la unidad para abrir la bandeja de discos y tire para abrir la bandeja.

- 2. Coloque el disco en la bandeja con la etiqueta hacia arriba.
- 3. Coloque el disco en el eje central y empújelo levemente hasta

que el disco se encaje en su lugar.

4. Deslice la bandeja hacia adentro hasta que quede trabada.

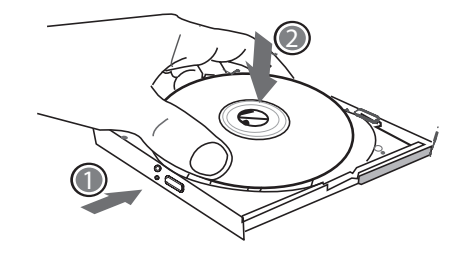

Advertencia: Cuando el ordenador esté leyendo del disco óptico, la luz indicadora del DVD-ROM parpadeará. No intente sacar el disco mientras la luz indicadora esté activa.

Advertencia: No inserte ningún objeto extraño en la bandeja de discos. No fuerce la bandeja para abrir o cerrar manualmente. Cuando no esté en uso, cierre la bandeja para evitar que el polvo o la mugre entren en la unidad.

Si está difícil sacar un CD, enderece un clip de papeles (o use un alfiler o una varilla de metal fina) e insértelo en el agujero de expulsión de emergencia ubicado en el costado: La bandeja de CD debe ser expulsada inmediatamente. Este procedimiento puede ser usado también para sacar un CD de la unidad cuando el ordenador está apagado.

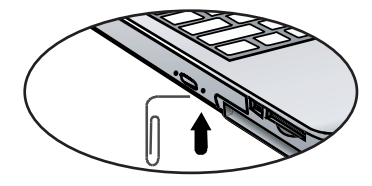

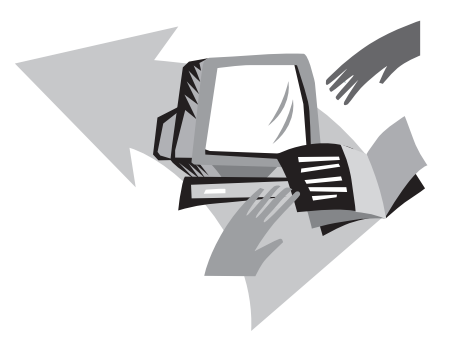

# **Capítulo 3 Personalización de su N211U Ordenador portátil**

Este capítulo le explica cómo usar el utilitario de configuración del BIOS. El ordenador portátil N211U tiene un utilitario de configuración del BIOS que le permite configurar importantes parámetros del sistema, incluyendo los parámetros de las distintas funciones opcionales del ordenador. También puede aprender como actualizar los componentes para obtener un mejor funcionamiento. Si no está seguro acerca de cómo configurar, contacte a su vendedor.

## **3.1 Cómo restaurar al punto de restauración de fábrica**

- 1. Encienda su ordenador. Si ya está funcionando, reinícielo.
- 2. Apenas aparezca algo en la pantalla (logo, gráficos, texto) después del arranque, pulse y mantenga pulsada la tecla F9. (Normalmente, la tecla F9 es la "tecla cálida" para iniciar Recover Pro, el programa de restauración. Contacte al fabricante de su ordenador si esta tecla cálida no funciona).

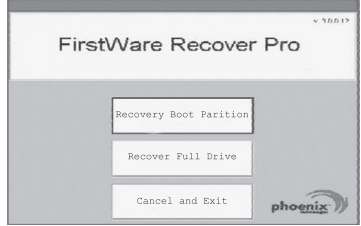

Aparecerá la pantalla de la consola cME. Esta es la pantalla de acceso en la cME.

La pantalla de apertura de la consola Phoenix cME puede ser diferente a la que se ve aquí. El número de las aplicaciones disponibles puede variar.

*• Normalmente, su ratón funcionará cuando ejecute el FirstWare Recover Pro, y puede hacer clic para seleccionar las opciones. Si el ratón no funciona, pulse la tecla Tab hasta que la opción deseada quede resaltada, y pulse Enter para seleccionar.*

#### **►Cómo ejecutar la versión cME de Recover Pro.◄**

Una vez que haya accedido a la versión cME de Recover Pro, siga

estas instrucciones:

- 1. En la pantalla de selección, seleccione Factory Restore. Aparece la pantalla de selección del tipo de restauración (Select Recover Type).
- 2. Seleccione una opción de restauración.
	- Haga un clic en la opción deseada, o
	- Pulse la tecla Tab hasta que la opción deseada quede remarcada; pulse la barra espaciadora.

**Recover Boot Partition (restauración de partición de arranque)**—Seleccione esta opción si quiere que su disco duro quede dividido en particiones y si quiere restaurar sólo la partición de arranque del disco duro. La opción de restauración de partición de arranque puede no estar disponible para algunos usuarios.

**Recover Full Drive (restauración de todo el disco)**—Seleccione esta opción si la unidad no están particionada y/o quiere restaurar toda la unidad. Toda la unidad primaria (normalmente C:) se restaurará.

**Cancel and Exit (cancelar y salir)**—Seleccione esta opción si no quiere ejecutar el First-Ware Recover Pro esta vez.

- Si no sabe qué opción quiere elegir, y quiere minimizar el número de archivos a borrar, seleccione primero Recover Boot Partition (restauración de partición de arranque).
- Si, después de seleccionar la primera opción, el proceso de restauración no restaura su sistema operativo, ejecute nuevamente el FirstWare Recover Pro, y seleccione la segunda opción, Recover Full Drive (restaurar todo el disco).
- Le recomendamos no elegir Recover Boot Partition (restaurar la partición de arranque) si el disco no contiene todavía ninguna partición.

Después de seleccionar una opción, se verá un diálogo de confir-

3. Confirme que quiere continuar. Haga clic en Yes para comenzar el proceso de restauración. O—si no está usando el ratón—pulse Tab para seleccionar, y luego pulse la barra espaciadora. (El seleccionar No lo enviará nuevamente a la pantalla anterio, desde la cual puede salir del FirstWare Recover Pro.)

Comienza la restauración, y se ve la ventana de progreso del FirstWare. No se requiere hacer ninguna otra selección.

*Al ejecutar FirstWare Recover Pro, el sistema es restaurado a la configuración básica de fábrica. Si recupera todo el disco duro (no sólo la partición de arranque), todos los archivos de datos que haya creado y almacenado en el disco duro de su sistema y todas las aplicaciones que haya instalado en el sistema se perderán.*

#### **►Monitoreo del proceso de recuperación◄**

A medida que aparece el progreso y las actualizaciones del First-Ware Recover Pro, puede monitorear el progreso de la recuperación.

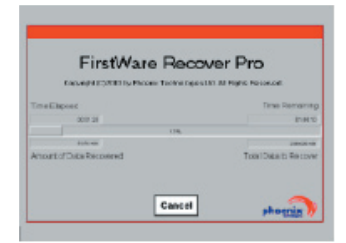

La pantalla indica diversos tipos de información durante la restauración:

- Porcentaje completado de la restauración
- Tiempo transcurrido
- Tiempo restante estimado

El tiempo que FirstWare Recover Pro necesita para completar la restauración varía, de aproximadamente 5 ó 10 minutos hasta más de una hora, dependiendo del tamaño de la imagen de restauración y del desempeño del sistema. Mientras más aplicaciones y utilitarios se hayan incluido en la configuración inicial de fábrica, más largo será el proceso.

• Número de KB de datos a ser restaurados

**Cancel (cancelar)**—Si selecciona Cancel, el proceso de restauración se detendrá y no podrá reiniciarse el sistema. Le recomendamos que seleccione.

Cancel sólo si quiere postergar el proceso hasta un tiempo más tarde.

#### **►Restauración exitosa◄**

Una vez completado con éxito el proceso de restauración, ocurrirán automáticamente las siguientes acciones:

- La pantalla de progreso del The FirstWare Recover indica que se ha completado el progreso y la pantalla desaparece.
- El ordenador se reinicia.
- El sistema operativo se reinicia, y aparece el escritorio.

*El inicio del sistema operativo indica que el proceso de restauración ha sido exitoso.*

El sistema operativo debería poder funcionar ahora, y las aplicaciones instaladas en fábrica deberían estar disponibles y listas para usarse. Pero sus datos personales no estarán más disponibles. La imagen del Recover Pro Factory Restore permanece en un área protegida de su sistema en caso de que tenga que ejecutarlo en el futuro.

## **3.2 Configuración del BIOS**

El utilitario de configuración del BIOS le permite configurar los parámetros básicos del ordenador. Al encender su ordenador, el sistema lee esta información para inicializar el hardware y permitirle una operación correcta. Use el utilitario de configuración del BIOS para cambiar la configuración inicial del ordenador. Por ejemplo, puede cambiar las rutinas de seguridad y administración de energía de su sistema.

Puede ingresar al utilitario de configuración del BIOS sólo si el ordenador está arrancando, esto es, entre el encendido del ordenador y antes que aparezca la interfaz de Windows. Si su ordenador ya está funcionando, apague completamente su ordenador (apagado), reinícielo y luego pulse la tecla Del para entrar al utilitario de configuración.

►Navegación e ingreso de información en el BIOS◄

Use las siguientes teclas para moverse entre los campos y para ingresar información::

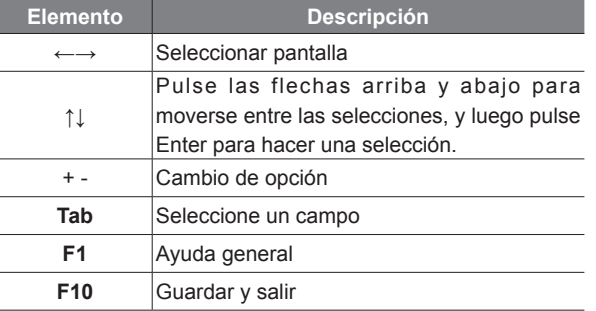

Pulse Esc para salir de cualquier sección. Si quiere salir del utilitario del BIOS sin guardar los cambios, vaya al menú principal y luego pulse Esc.

Se permite a los usuarios ingresar nuevos valores para reemplazar los valores por defecto en algunos campos, y el resto de los campos están especificados por los parámetros predeterminados del sistema y no pueden se modificados por los usuarios. Cambie los atributos de las opciones principales y pulse la tecla Enter para ingresar al submenú. Pulse la tecla Esc para regresar a la página de configuración anterior.

#### ►Menú principal◄

**ESC**

#### BIOS SETUP UTILITY

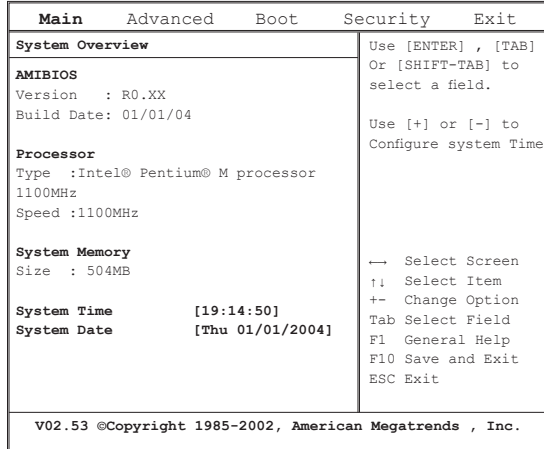

#### ►Menú avanzado◄ ►Menú de arranque◄

## BIOS SETUP UTILITY

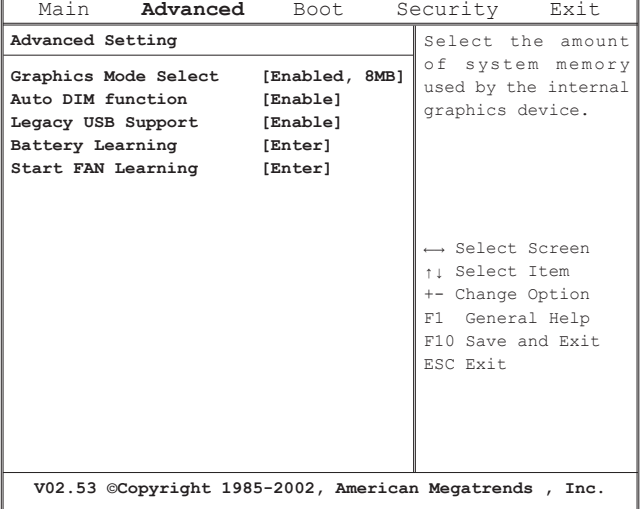

# BIOS SETUP UTILITY

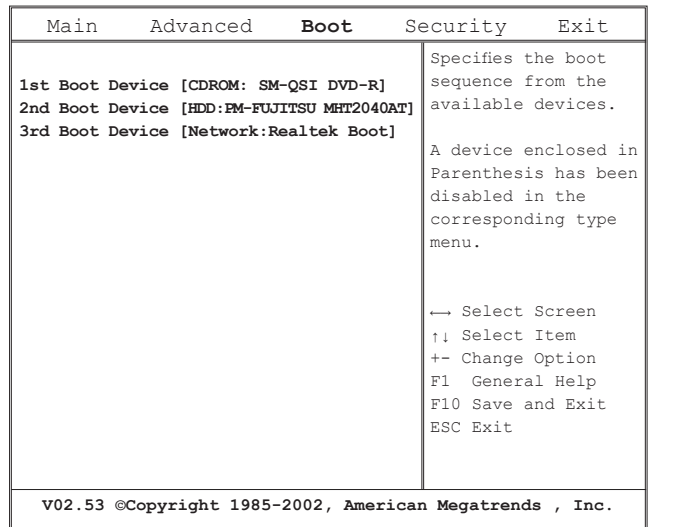

# Personalización de su N211U<br>Ordenador portátil Personalización de su N211U Ordenador portátil

Español

#### BIOS SETUP UTILITY

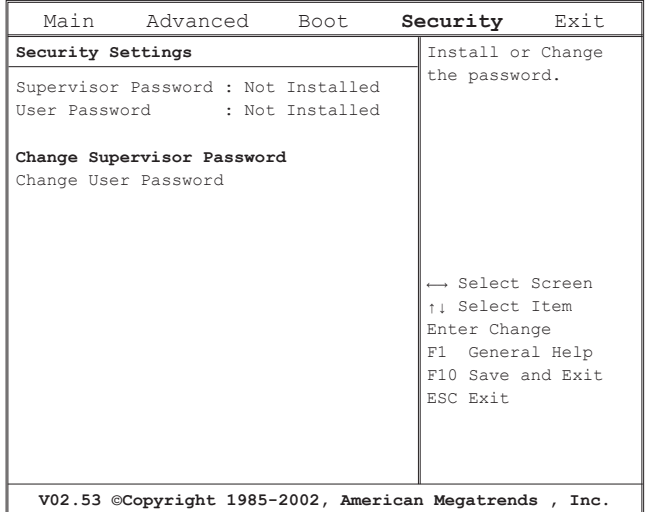

#### BIOS SETUP UTILITY

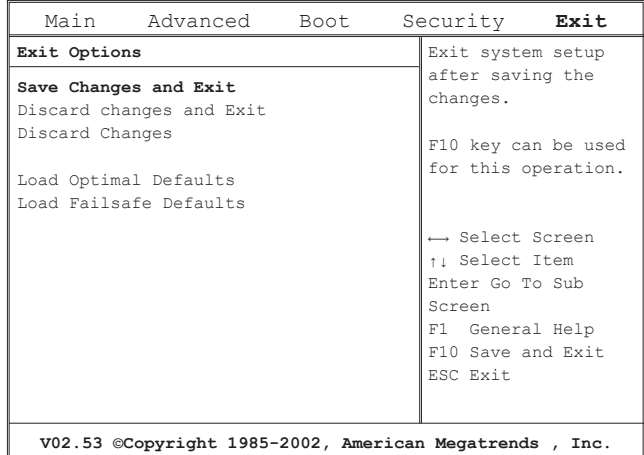

#### **Change User Password/Cambio user password**

Con una contraseña del usuario, puede entrar al Utilitario de Configuración y cambiar o eliminar la contraseña del usuario, pero no puede entrar al Utilitario de Configuración y cambiar o eliminar la contraseña del supervisor, no permitir el acceso por disquete si ha sido desactivada.

#### **Change Supervisor Password/Cambiar contraseña del supervisor**

Personalización de su N211U

Personalización de su N211U<br>Ordenador portátil

 $\circledcirc$ 

Españo

Ordenador portátil

Una contraseña del supervisor debe ser establecida antes que pueda establecerse una contraseña de usuario de más bajo nivel. Después de seleccionar el Cambio de contraseña del supervisor pulse Enter. Se le pedirá que ingrese una nueva contraseña, y luego una vez más para confirmar. Teclee 6 teclazos o menos. Si hace un error, pulse Esc para volver a comenzar.

#### **Resetting the CMOS to Default Settings/Para restaurar el CMOS a los valores predeterminados**

La página principal suministra los parámetros de sistema para que restaure el CMOS a la configuración predeterminada. Después de entrar a esta página, seleccione Cargar la óptima configuración por defecto:

> Load Optimal Defaults? **[OK] [Cancel]**

Seleccione [OK] para restaurar el CMOS a los valores predeterminados.

#### **Exiting and Saving/ Salir y guardar**

- Save Settings and Exit/ Guardar la configuración y salir Seleccione esta opción para guardar los cambios en los valores del campo, y reiniciar el ordenador usando los nuevos valores. (Al pulsar F10 en cualquiera de las pantallas de menú también podrá guardar la configuración y salir).
- Exit Without Saving/Salir sin guardar Seleccione esta opción para descartar cualquier cambio hecho a los valores del campo, y reiniciar el ordenador usando los viejos valores.

## **3.3 Actualización del BIOS**

El operador portátil N211U utiliza EPROM Flash BIOS chip que permite fácilmente una actualización del programa BIOS.

When you update the BIOS, any personaliz settings you made are lost. Por favor consulte el sitio Web en http://www.gigabyte.com.tw para obtener los últimos utilitarios de actualización del BIOS.

Para actualizar el BIOS en DOS:

- 1. Inserte el disco con el BIOS actualizado en la unidad de disquete. (USB FDD, USB Flash Disc, o Disquete)
- 2. Encienda el sistema con el disquete en la unidad de disquete.
- 3. En la pantalla de DOS, teclee la siguiente instrucción.

A:\> Phlash016 XXXXXX.ROM (BIOS filename) /allb /c or A:\>XXXXXX.BAT (Batch file for BIOS file)

- 4. El sistema ejecutará automáticamente la actualización del BIOS.
- 5. El sistema se cerrará automáticamente cuando la actualización se complete.

Para actualizar el BIOS en Windows:

- 1. Por favor diríjase al sitio Web en http://www.gigabyte.com.tw (Home > Support > Notebook > BIOS > BIOS of N211U) para descargar la herramienta de actualización del BIOS (AMI Win-Phlash) y el último utilitario de actualización del BIOS.
- 2. Descomprima el archivo que ha descargado.
- 3. Ejecute AFUWIN.exe que está en su carpeta descomprimida.

Haga clic en OK para comenzar a ejecutar el BIOS Flash.

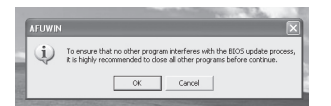

4. Haga clic en el icono de información. Especifique la ubicación de su archivo de respaldo y su nuevo archivo BIOS. Haga clic en Open cuando esté listo para restaurar su BIOS con la nueva configuración.

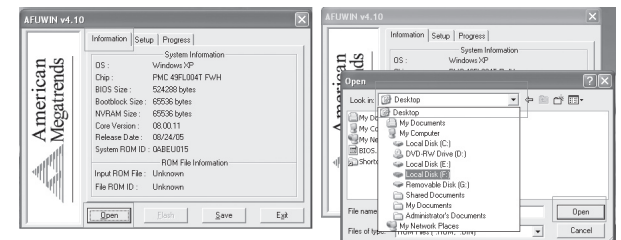

5. Elija el archivo BIOS ROM que ha descargado del sitio Web de GBT y pulse en Open.

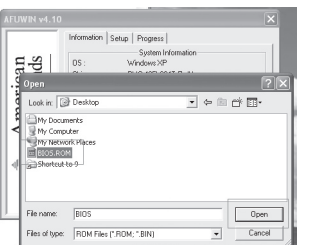

6. Haga clic en el icono Setup (use la configuración predeterminada) y haga clic en Flash para iniciar el BIOS Flash. El estado de la ejecución se mostrará en la ventana de progreso emergente. No interrumpa el proceso de ejecución del programa para que éste sea ejecutado de modo adecuado.

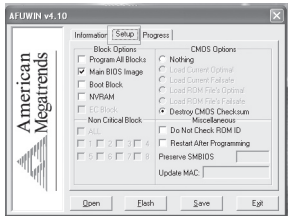

7. Ahora el sistema se apagará para que el programa se complete de modo exitoso. Por favor reinicie el sistema para completar la actualización del BIOS.

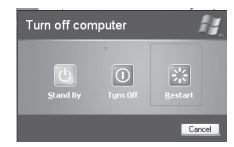

Personalización de su N211U O Personalización de su N211U<br>Ordenador portátil Ordenador portátil Español

Ordenador portátil N211U Manual del Usuario

## **3.4 Sistema de gráficos**

Su ordenador tiene un sistema de gráficos de alto rendimiento, que está a la altura de las demandas de la computación multimedia actual.

#### ►Controles de pantalla◄

#### Brillo

Las teclas de función pueden aumentar o disminuir el brillo del monitor.

- <Fn> + <F6> disminuye el brillo del panel LCD
- <Fn> + <F7> aumenta el brillo del panel LCD

#### Resolución

- 1. Haga clic en Mi PC/Panel de control/Apariencia y temas/Pantalla. Haga clic en la lengüeta Configuración. La caja de diálogo indica la resolución del monitor.
- 2. Use la barra deslizable para ajustar la resolución. Normalmente, debe usar la resolución para la cual han sido designados la pantalla LCD o el monitor.

Nota: Uso de una resolución más baja que aquella para la cual la pantalla ha sido diseñada, ya que esto reduciría el área de la pantalla. El uso del ordenador en el modo DOS puede producir el mismo efecto, ya que usa una resolución predeterminada de 640 por 480.

#### ►Doble pantalla◄

 $21$ 

En los sistemas Windows, puede usar un monitor externo junto con la pantalla LCD del ordenador portátil. También puede usar sólo el monitor externo y desactivar la pantalla LCD o usar sólo la pantalla LCD.

- 1. Abra el Panel de contro.
- 2. Haga doble clic en Pantalla. Aparecerá la ventana de Propiedades de Pantalla.
- 3. Haga clic en la lengüeta Configuración.
- 4. Haga clic en el botón Avanzada.
- 5. Intel(R) Graphics Media Accelerator Driver for Mobile
- 6. Haga clic en las Propiedades gráficas

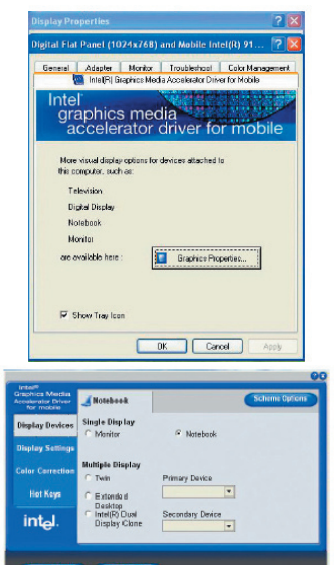

Personalización de su N211U<br>Ordenador portátil Personalización de su N211U Ordenador portátil  $\circledcirc$ Españo

Puede elegir qué dispositivo quiere usar como pantalla principal. En el modo Individual, hay una combinación de teclas cálidas para la pantalla—puede circular por las distintas salidas de video pulsando las teclas Fn + F5.

#### **Espejo**

En el modo Espejo, hay una combinación de teclas cálidas—puede circular por las distintas salidas de video pulsando las teclas Fn + F5. Si hay un monitor externo CRT conectado, la pantalla en LCD y CRT son las mismas.

Sugerencia: para asegurar una salida de vídeo sin problemas, las primera vez que use un monitor externo, cambie la salida en caja de diálogo de Propiedades de la pantalla. Después de conmutar modos exitosamente, puede usar las teclas de función de vídeo.

Nota: Aparecerán puntos claros u oscuros en la pantalla LCD debido a las limitaciones técnicas de la fabricación de los LCD. Esto no afectará el funcionamiento normal de los LCD.

## **3.5 Protección de su ordenador portátil N211U**

El ordenador portátil N211U ofrece unas funciones de seguridad de bloqueo de software para su protección.

Uso del bloque de seguridad del ordenador:

Hay una muesca de traba de seguridad ubicada en el panel trasero del ordenador, que le permite una conexión con un candado de seguridad de ordenador tipo Kensington.

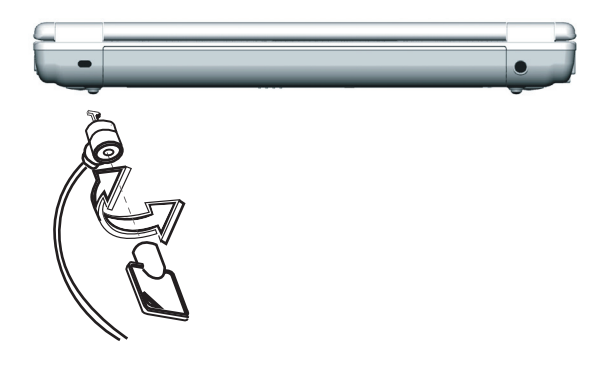

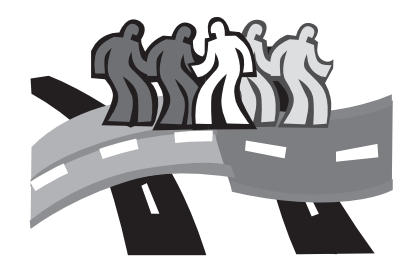

# **Capítulo 4 Conexión a periféricos**

Este capítulo describe paso a paso cómo conectar los dispositivos periféricos con su ordenador portátil N211U.

## **4.1 Uso del puerto USB**

El puerto USB permite que varios dispositivos puedan funcionar simultáneamente en un ordenador, con periféricos como unidades de disquete, ratón, cámaras digitales, escáneres, impresoras, unidades de disco óptico, teclados, dispositivos para juegos, y operar como sitios adicionales conectados, o concentradores.

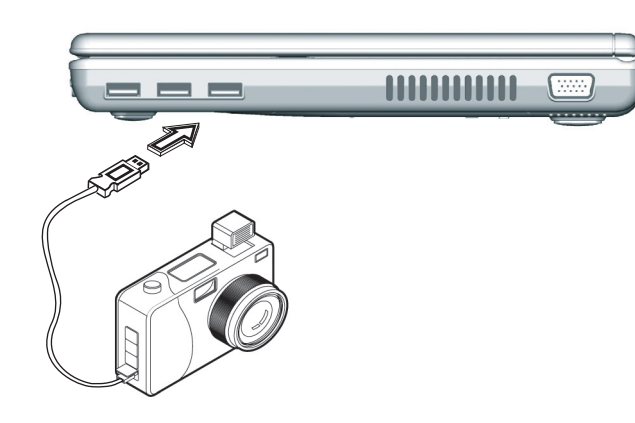

## **4.2 Conexión a un monitor externo**

El ordenador portátil tiene un puerto para monitor VGA para conectar su ordenador a un monitor externo. Siga los siguientes pasos para la conexión a un monitor externo.

- 1. Ubique el puerto de monitor VGA de 15 pines en el lado derecho de su ordenador portátil y conecte el cable de señal de vídeo a partir de un monitor externo (o el adaptador VGA) al puerto de monitor.
- 2. Conecte el cable de alimentación del monitor externo a un tomacorriente y encienda el monitor.
- 3. En su ordenador portátil, haga clic en el botón derecho de la almohadilla táctil en el escritorio de Windows para abrir el menú del Escritorio. Haga clic en Propiedades para abrir la ventana de Propiedades de la Pantalla.
- 4. En la ventana de Propiedades de la Pantalla, haga clic en Configuración Avanzada de la lengüeta Configuración. Haga clic en la lengüeta Intel Extreme Graphics.
- 5. Ahora puede seleccionar las opciones adecuadas para cambiar la pantalla a un monitor externo.
- 6. Los ajustes de la resolución de pantalla y de la profundidad de color también pueden ser hechos en esta ventana de diálogo.

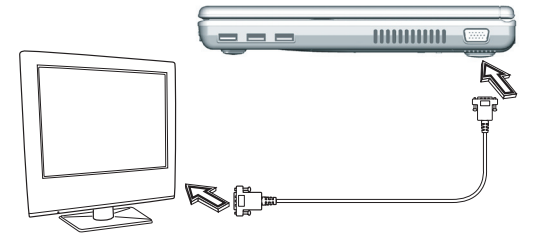

## **4.3 Uso del puerto de módem**

- 1. Ubique el cable de par trenzado en la caja de accesorios en la caja de embalaje del ordenador portátil. Cada punta del cable tiene un conector RJ-45.
- 2. Conecte una punta del cable en la toma de red de pared o en un concentrador "hub"
- 3. Conecte la otra punta del cable en el puerto LAN RJ-45 del ordenador.

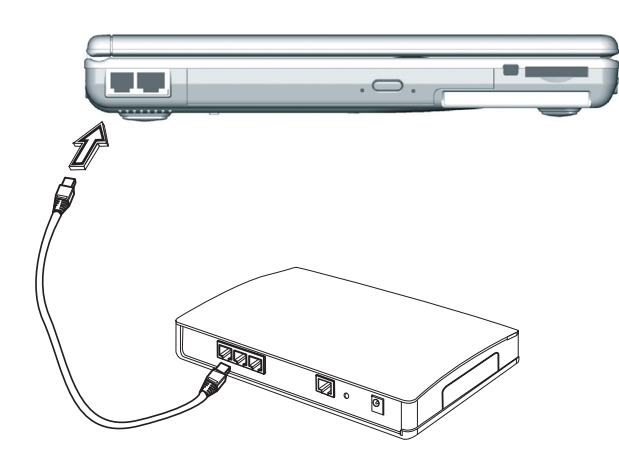

## **4.4 Uso del puerto LAN**

En módem incorporado de fax/datos provee un conector telefónico estándar.

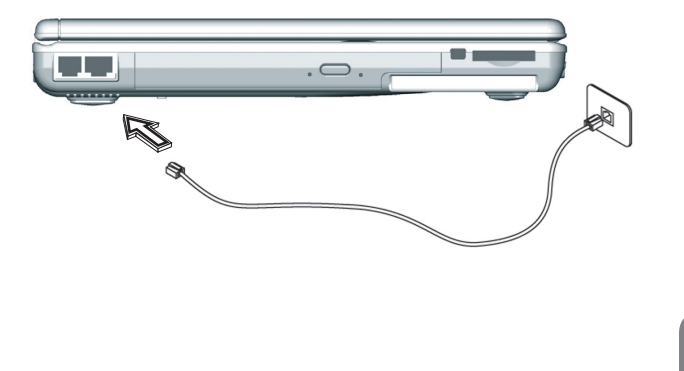

Conexión a periféricos (s) Conexión a periféricosEspaño

## **4.5 Puerto IEEE 1394**

Con el puerto IEEE 1394, su ordenador portátil permite a los dispositivos periféricos la transmisión de datos de vídeo digital o la copia de resguardo de datos. El sistema Windows reconoce lo automáticamente cuando instale un controlador apropiado para éste.

Además, debe instalar el controlador de los dispositivos periféricos para conectar al puerto IEEE 1394; para obtener detalles, por favor vea el manual incluido con los dispositivos periféricos.

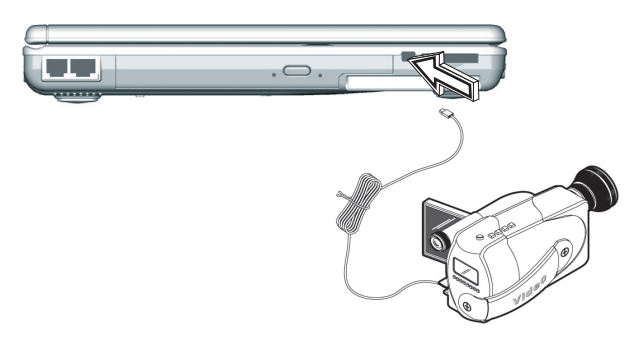

## **4.6 Ranura de la PC Card**

La ranura de la PC Card puede ser usada como interfase entre su ordenador y varios dispositivos de comunicación, como adaptadores de res, fax/módems o para proveer una capacidad adicional de almacenamiento de datos. La ranura para tarjetas PC Card de su ordenador es compatible con PCMCIA Type II y CardBus de 32 bits.

#### ►Instalación de una tarjeta◄

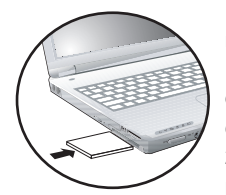

1. La parte superior de una PC Card está normalmente identificada con una etiqueta. Inserte la tarjeta en la ranura con la etiqueta cara arriba, metiendo primero el borde con los agujeros de contacto.

2. Inserte la tarjeta en la ranura. Sentirá un poco de resistencia a medida que la tarjeta

se desliza hacia el interior de la ranura.

- 3. Las tarjetas PC cards necesitan controladores, o un programa que permita al sistema operativo el uso de un controlador específico. Muchos controladores ya vienen incluidos en Windows, pero, si no, se le pedirá que instale el controlador incluido con su tarjeta.
- 4. Su ordenador hará dos pitidos para indicar que la instalación ha tenido éxito. Un solo pitido indica que ha habido un problema al reconocer la tarjeta.

#### ►Para sacar una tarjeta◄

1. Pulse el botón de expulsión en la ranura de tarjetas para sacar el botón de expulsión.

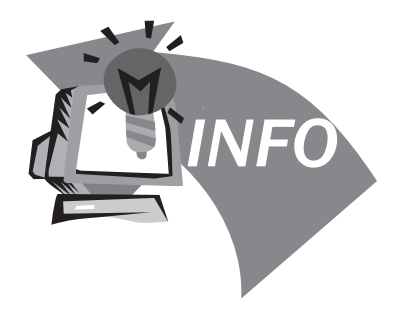

# **Capítulo 5 Solución de problemas**

En este capítulo listaremos algunos problemas normales que puede encontrar en el futuro y le diremos cómo resolverlos.

## **5.1 Preguntas comunes**

 Mi pantalla se apaga demasiado rápidamente. Tengo que pulsar constantemente alguna tecla o mover el ratón para que se active nuevamente. ¿Cómo puedo ajustar el tiempo para el apagado de la pantalla?

Esto es parte de la Administración de Energía de Windows. Acceda a la Administración de Energía haciendo clic en Comienzo / Configuración / Panel de Control / Administración de Energía. Ajuste el tiempo para apagado de la pantalla seleccionando una de las opciones de tiempo de apagado de monitor. También puede seleccionar valores diferentes para el adaptador y para los estados de alimentación por batería.

 $\Diamond$  He oido decir que la limpiando y arreglando los archivos del disco duro mejorará la velocidad de inicio de mis programas. ¿ Cómo puedo hacer esto?

El mantenimiento del disco duro puede mejorara la velocidad de inicio de los programas. El mantenimiento incluye borrar los archivos innecesarios y la defragmentación, lo cual arregla los datos, agrupándolos de modo más eficiente. Windows incluye algunos utilitarios para realizar estas tareas de mantenimiento. La ejecución de una Limpieza de Disco removerá los archivos innecesarios, y la Defragmentación de Disco defragmentará el disco. Para obtener más información, vea la documentación de Windows.

 El tono de discado del fax/módem es demasiado bajo. ¿Cómo puedo aumentar el volumen?

Hay dos formas de ajustar el volumen del fax/módem interno: Método 1: Comienzo/Configuración/Panel de control/Opciones de Teléfono y Módem/Módem/Propiedades/Módem/Ajustar volumen de altavoz. Mueva el deslizador para ajustar el volumen del altavoz del módem.

Método 2: Use el botón de control del volumen de la parte delantera del ordenador.

 ¿Qué clase de micrófono externo puedo usar con mi ordenador portátil?

Debe usar un micrófono con amplificación.

 Hay un ruido de retorno que viene de mis altavoces. ¿Qué puedo hacer?

Haga doble clic en el icono de altavoz en la barra de tareas. Luego, en Balance del Micrófono, marque la casilla Cancelación.

 $\Diamond$  A causa de un problema de software no puedo apagar el ordenador normalmente. Pulsé el botón de encendido/apagado para forzar el apagado, pero no funcionó. ¿Cómo puedo forzar un apagado?

Asegúrese de pulsar el botón de encendido/apagado por al

Ordenador portátil N211U Manual del Usuario

menos 4 segundos. Normalmente esto forzará el apagado. Si esto no funciona, podrá apagar el ordenador insertando una aguja en el agujero del botón de reinicio (reset). (Este botón de reinicio está ubicado en la parte inferior del ordenador).

 ¿Porqué no logro cargar la batería de mi ordenador portátil después que este ha estado fuera de uso por un tiempo?

Después de un largo período sin uso (más de un mes) las baterías entran en el modo de protección de bajo voltaje debido a las copias de respaldo de los datos y la descarga eléctrica natural. A este punto, la restauración a un voltaje normal necesitará de una carga lenta por un periodo de varias horas. Se realizará una calibración después que la batería haya regresado a su condición normal.

- Mi ordenador informa "CMOS Battery Low" (la batería del CMOS está baja), ¿qué puedo hacer?
	- Si mantiene su ordenador en una situación sin alimentación (el ordenador está desenchufado del tomacorriente y sin batería) por más de 45 días, se perderán los datos del CMOS. Por favor reconfigure el CMOS del siguiente modo:
	- 1. Pulse Del para ingresar al utilitario de configuración del BIOS.
	- 2. Seleccione "Load Optional Defaults?" (cargar los valores opcionales por defecto). Al ver la pregunta siguiente, elija <OK> y pulse <Enter>.
	- 3. Seleccione "Save Changes y Exit" (guardar los cambios y

salir). Al ver la pregunta siguiente, elija <OK> y pulse <Enter> para reiniciar su ordenador.

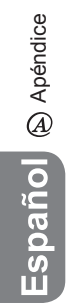

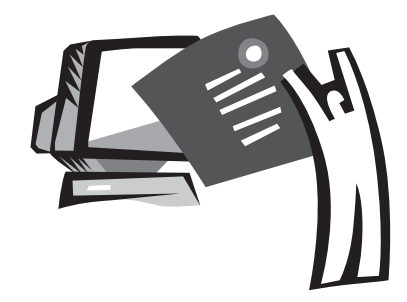

## **Apéndice A Especificaciones**

Este apéndice le da información acerca de las especificaciones técnicas y de hardware de su ordenador portátil N211U. Por favor observe que la información mencionada aquí puede no ser exactamente la misma que la de su ordenador portátil, ya que las especificaciones están sujetas a cambio sin previo aviso no modificación de este manual.

Microprocesador

- Procesador IntelR 90NM de nueva generación, 1,6~2,13 GHz o superior, com FSB de 533 MHz
- Procesador IntelR 90NM CeleronR M, 1,3~1,5 GHz o superior

#### L2 Cache

- Procesador IntelR Dothan (L2 Cache 2MB)
- Procesador IntelR CeleronR M (L2 Cache 1MB)

#### Core Logic

• IntelR Alviso 915GM/ ICH6-M

#### Memoria

- 256/512 MB con DDR333 SDRAM estándar, aumentable hasta 2048 MB con módulos dobles SO-DIMM.
- ROM BIOS flash de 512KB

Almacenamiento de datos

- Disco duro UltraDMA-100 de 2,5", 9,5mm, disponible en 40GB/60GB/80GB
- Un disco interno óptico (DVD-Combo/ DVD Doble/ Super-Multi opcional)
- Lector de tarjetas 4-en-1 SD/ MMC/ MS/ MSPRO

#### Pantalla y vídeo

- Pantalla de transistor de película fina (TFT) de: 12.1" XGA (1024X768) de resolución
- Compatible con visualización simultánea en LCD y CRT
- Pantalla doble independiente

#### Conectividad

- Conexión Fast Ethernet integrada de 10/100
- Módem integrado de fáx/datos de 56Kbps
- Tres puertos USB 2.0
- LAN inalámbrica IntelR 802.11b+g /802.11a+b+g de doble banda(Opcional)

#### Audio

- Audio estéreo AC'97
- Altavoces dobles y un micrófono interno
- Puertos de audio separados para salida de auriculares y entrada de micrófono dispositivos

#### Teclado y dispositivos de puntero

- Teclado Windows de 84 teclas (US) / 87 teclas (JP)
- Almohadilla táctil centrada ergonómicamente, con función de enrollamiento

Puertos de entrada/salida

- Una ranura de tarjetas PC Card Tipo II
- Una conector telefónico RJ-11 (módem V.92 de 56Kbps)
- Un conector de red RJ-45
- Un conector para alimentación de CC (adaptador de CA)
- Un puerto VGA
- Un conector para altavoz/auriculares (3.5mm mini jack)
- Un conector para entrada de micrófono (3.5mm mini jack)
- Tres puertos USB 2.0
- Lector de tarjetas 4-en-1 SD/ MMC/ MS/ MC Pro
- Un puerto IEEE1394

Peso (con batería y unidad de disco óptico)

• Modelo con pantalla de 12,1": alrededor de 1,9 Kg (4,19 lbs)

#### Dimensiones

• 225(Ancho)x275(Profundidad)x30.8~32.8mm

#### Alimentación

• Adaptador de CA de 65W, 19V, 3.42A

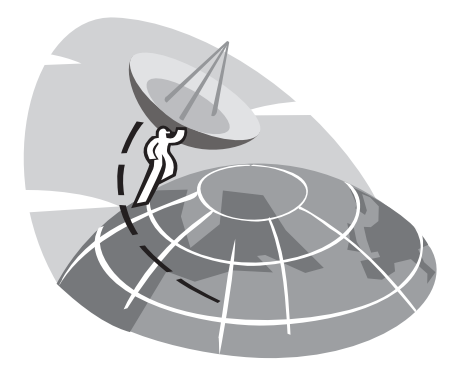

## **Apéndice B Bcentri di servizio**

Este apéndice le da información acerca del servicio mundial para su ordenador portátil N211U.

Centro de Servicio en Europa para portátils GIGABYTE: 00800- GIGABYTE (+8000 44422983)\*\* Notas: Llamados internacionales sin pagar de líneas fijas de teléfono (no disponible para teléfonos celulares) para Áustria, Bélgica, Dinamarca, Finlandia, Francia, Alemania, Italia, Luxemburgo, Paises Bajos, Noruega, Portugal, España, Suecia, Swiza y Reino Unido.